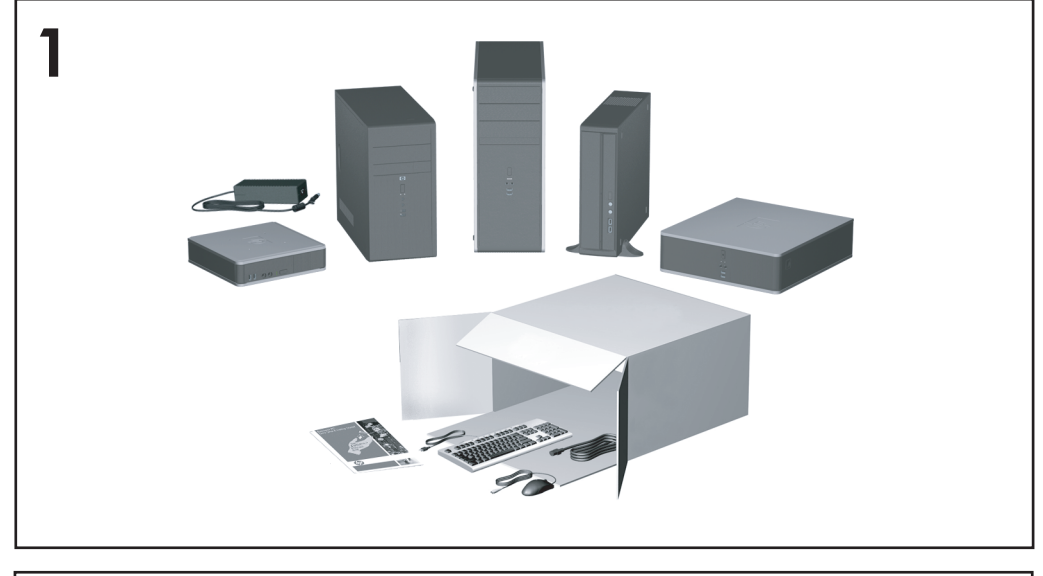

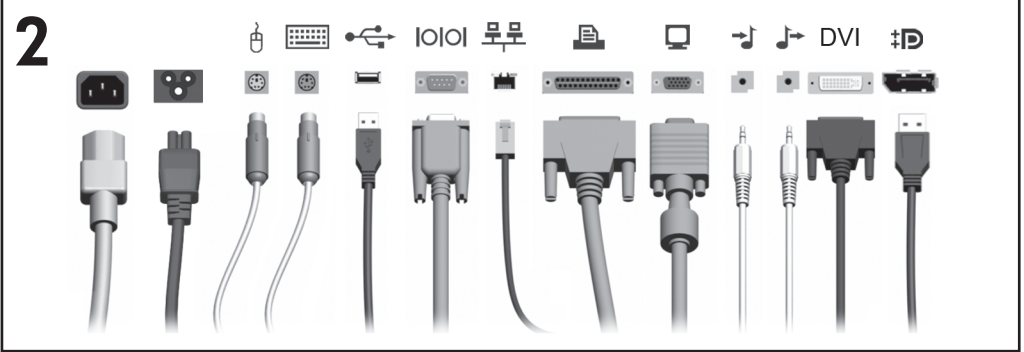

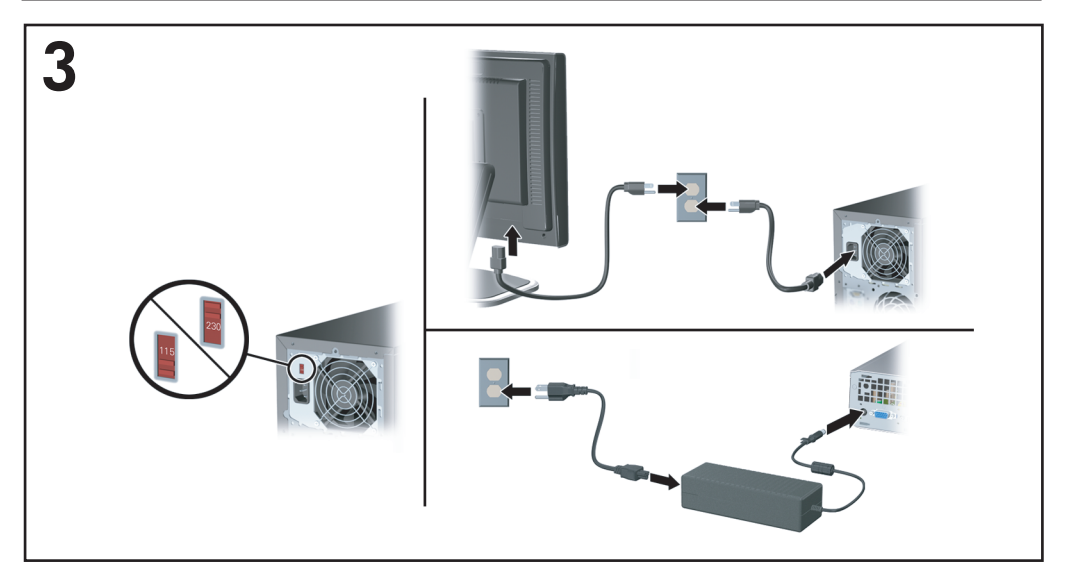

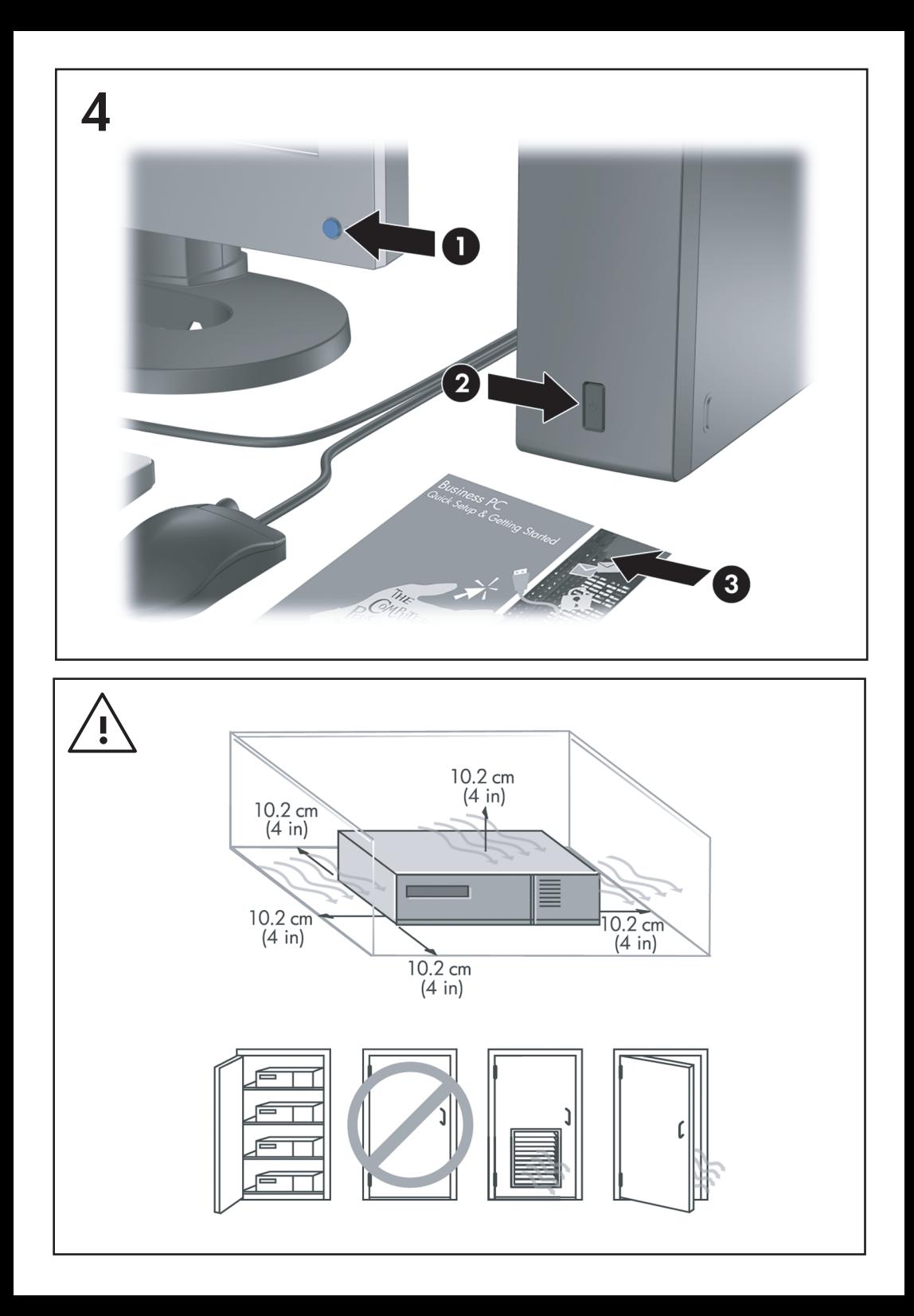

## Γρήγορη εγκατάσταση & έναρξη χρήσης Επαγγελματικοί υπολογιστές

© Copyright 2008 Hewlett-Packard Development Company, L.P. Οι πληροφορίες που περιέχονται στο παρόν ενδέχεται να αλλάξουν χωρίς ειδοποίηση.

Οι ονομασίες Microsoft, Windows και Windows Vista είναι εμπορικά σήματα ή σήματα κατατεθέντα της Microsoft Corporation στις Ηνωμένες Πολιτείες ή/και σε άλλες χώρες.

Οι μόνες εγγυήσεις για τα προϊόντα και τις υπηρεσίες της HP περιλαμβάνονται στις ρητές δηλώσεις που συνοδεύουν τέτοια προϊόντα και υπηρεσίες. Κανένα στοιχείο στο παρόν δεν δύναται να ερμηνευθεί ως πρόσθετη εγγύηση. Η HP δεν ευθύνεται για τεχνικά ή συντακτικά λάθη ή παραλείψεις στο παρόν.

Το παρόν έγγραφο περιέχει αποκλειστικές πληροφορίες που προστατεύονται από πνευματικά δικαιώματα. Δεν επιτρέπεται η δημιουργία φωτοαντιγράφων, η αναπαραγωγή ή η μετάφραση σε άλλη γλώσσα τμήματος αυτού του εγγράφου χωρίς την προηγούμενη έγγραφη συναίνεση της Hewlett-Packard Company.

Γρήγορη εγκατάσταση & έναρξη χρήσης Επαγγελματικοί υπολογιστές Πρώτη έκδοση (Ιούλιος 2008) Κωδικός εγγράφου: 490852-151

## **Πρόσβαση στους οδηγούς χρήσης και στο HP Diagnostics**

Οι οδηγοί χρήσης της HP και το πρόγραμμα διαγνωστικού ελέγχου HP Insight Diagnostics διατίθενται στο σκληρό δίσκο (ορισμένα μοντέλα) καθώς επίσης και στη διεύθυνση [http://www.hp.com/support.](http://www.hp.com/support)

Για να έχετε πρόσβαση στους οδηγούς χρήσης της HP:

#### ▲ Επιλέξτε **Έναρξη** > **Όλα τα προγράμματα** > **HP User Manuals**.

Για να έχετε πρόσβαση στο βοηθητικό πρόγραμμα διαγνωστικού ελέγχου HP Insight Diagnostics:

▲ Ανατρέξτε στην ενότητα *Πρόσβαση στο βοηθητικό πρόγραμμα διαγνωστικού ελέγχου HP Insight Diagnostics* σε αυτό τον οδηγό.

#### **Ανακοινώσεις**

- **ΠΡΟΕΙΔ/ΣΗ!** Το κείμενο που φέρει αυτήν την ένδειξη υποδηλώνει ότι τυχόν αδυναμία συμμόρφωσης με τις οδηγίες ενδέχεται να προκαλέσει τραυματισμό ή θάνατο.
- **ΠΡΟΣΟΧΗ** Το κείμενο που φέρει αυτήν την ένδειξη υποδηλώνει ότι τυχόν αδυναμία συμμόρφωσης με τις οδηγίες ενδέχεται να προκαλέσει βλάβη στον εξοπλισμό ή απώλεια δεδομένων.
- **ΣΗΜΕΙΩΣΗ** Το κείμενο με αυτή την επισήμανση παρέχει σημαντικές πρόσθετες πληροφορίες.

# **Πίνακας περιεχομένων**

## **Γρήγορη [εγκατάσταση](#page-8-0) & έναρξη χρήσης**

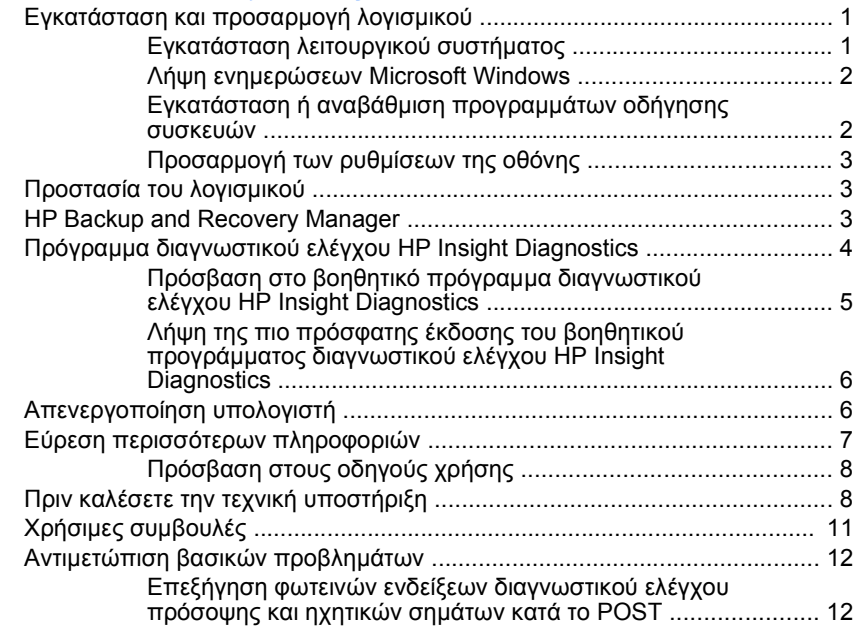

# <span id="page-8-0"></span>**Γρήγορη εγκατάσταση & έναρξη χρήσης**

## **Εγκατάσταση και προσαρμογή λογισμικού**

- **ΣΗΜΕΙΩΣΗ** Εάν ο υπολογιστής είχε φορτωμένα τα Windows Vista, θα σας ζητηθεί να δηλώσετε τον υπολογιστή στην υπηρεσία HP Total Care πριν εγκαταστήσετε το λειτουργικό σύστημα. Θα παρακολουθήσετε ένα σύντομο φιλμ και, στη συνέχεια, θα ακολουθήσει το ηλεκτρονικό έντυπο δήλωσης. Συμπληρώστε το έντυπο, κάντε κλικ στο κουμπί **Begin** (Έναρξη) και ακολουθήστε τις οδηγίες που εμφανίζονται στην οθόνη.
- **ΠΡΟΣΟΧΗ** Μην προσθέσετε προαιρετικές συσκευές ή συσκευές τρίτων κατασκευαστών στον υπολογιστή σας έως ότου εγκατασταθεί με επιτυχία το λειτουργικό σύστημα. Σε αντίθετη περίπτωση, μπορεί να προκληθούν σφάλματα και η εγκατάσταση του λειτουργικού συστήματος να μην ολοκληρωθεί σωστά.
- **ΣΗΜΕΙΩΣΗ** Βεβαιωθείτε ότι υπάρχει κενό 10,2 εκατοστών (4 ιντσών) στο πίσω μέρος της μονάδας και πάνω από την οθόνη ώστε να επιτρέπεται η απαιτούμενη ροή αέρα.

## **Εγκατάσταση λειτουργικού συστήματος**

Το λειτουργικό σύστημα εγκαθίσταται αυτόματα την πρώτη φορά που ανοίγετε τον υπολογιστή σας. Αυτή η διαδικασία διαρκεί περίπου 5 έως 10 λεπτά, ανάλογα με το λειτουργικό σύστημα που εγκαθίσταται. Διαβάστε προσεκτικά και ακολουθήστε τις οδηγίες που εμφανίζονται στην οθόνη για να ολοκληρώσετε την εγκατάσταση.

- **ΠΡΟΣΟΧΗ** Μόλις αρχίσει η αυτόματη εγκατάσταση, ΜΗΝ ΑΠΕΝΕΡΓΟΠΟΙΗΣΕΤΕ ΤΟΝ ΥΠΟΛΟΓΙΣΤΗ ΜΕΧΡΙ ΝΑ ΟΛΟΚΛΗΡΩΘΕΙ Η ΔΙΑΔΙΚΑΣΙΑ. Η απενεργοποίηση του υπολογιστή κατά τη διαδικασία εγκατάστασης μπορεί να προκαλέσει βλάβη στο λογισμικό που εκτελείται στον υπολογιστή ή να αποτρέψει τη σωστή του εγκατάσταση.
- **ΣΗΜΕΙΩΣΗ** Εάν το λειτουργικό σύστημα έχει εγκατασταθεί στο σκληρό δίσκο του υπολογιστή σε περισσότερες από μία γλώσσες, η διαδικασία εγκατάστασης ενδέχεται να διαρκέσει μέχρι και 60 λεπτά.

Εάν ο υπολογιστής σας δεν συνοδεύεται από λειτουργικό σύστημα της Microsoft, δεν ισχύουν κάποια μέρη της παρούσας τεκμηρίωσης. Μετά την εγκατάσταση του λειτουργικού συστήματος, υπάρχουν διαθέσιμες επιπλέον πληροφορίες στην online βοήθεια.

## <span id="page-9-0"></span>**Λήψη ενημερώσεων Microsoft Windows**

- **1.** Για να ρυθμίσετε τη σύνδεση Internet, επιλέξτε **Έναρξη** > **Internet Explorer** και ακολουθήστε τις οδηγίες στην οθόνη.
- **2.** Μόλις αποκτήσετε σύνδεση Internet, κάντε κλικ στο κουμπί **Έναρξη**.
- **3.** Επιλέξτε το μενού **Όλα τα προγράμματα**.
- **4.** Κάντε κλικ στη σύνδεση **Windows Update** (Ενημέρωση Windows).

Στα Windows Vista, εμφανίζεται η οθόνη **Windows Update**. Κάντε κλικ στην επιλογή **Προβολή διαθέσιμων ενημερώσεων** και βεβαιωθείτε ότι έχετε επιλέξει όλες τις κρίσιμες ενημερώσεις. Κάντε κλικ στο κουμπί **Εγκατάσταση** και ακολουθήστε τις οδηγίες που εμφανίζονται στην οθόνη.

Σε περιβάλλον Windows XP, θα μεταβείτε στην **τοποθεσία Windows Update της Microsoft στο web**. Εάν δείτε ένα ή περισσότερα αναδυόμενα παράθυρα που θα σας ζητήσουν να εγκαταστήσετε προγράμματα από την τοποθεσία [http://www.microsoft.com,](http://www.microsoft.com) κάντε κλικ στο **Ναι** για να εγκαταστήσετε το πρόγραμμα. Ακολουθήστε τις οδηγίες από την τοποθεσία web της Microsoft για να εκτελέσετε έλεγχο για ενημερωμένες εκδόσεις και να εγκαταστήσετε κρίσιμες ενημερωμένες εκδόσεις και service pack.

Συνιστάται να εγκαταστήσετε όλες τις κρίσιμες ενημερωμένες εκδόσεις και τα service pack.

**5.** Μετά την εγκατάσταση των ενημερωμένων εκδόσεων, τα Windows θα σας ζητήσουν να επανεκκινήσετε τον υπολογιστή. Αποθηκεύστε οποιαδήποτε αρχεία ή έγγραφα μπορεί να έχετε ανοικτά πριν από την επανεκκίνηση του υπολογιστή. Στη συνέχεια, επιλέξτε **Ναι** για να επανεκκινήσετε τον υπολογιστή.

### **Εγκατάσταση ή αναβάθμιση προγραμμάτων οδήγησης συσκευών**

Όταν εγκαθιστάτε προαιρετικές συσκευές υλικού μετά την ολοκλήρωση της εγκατάστασης του λειτουργικού συστήματος, πρέπει επίσης να εγκαταστήσετε τα προγράμματα οδήγησης για κάθε μία από αυτές τις συσκευές.

Όταν σας ζητηθεί ο κατάλογος i386, αντικαταστήστε τη διαδρομή με C:\i386, ή χρησιμοποιήστε το κουμπί **Αναζήτηση** στο πλαίσιο διαλόγου για να βρείτε το φάκελο i386. Αυτή η ενέργεια υποδεικνύει στο λειτουργικό σύστημα τα κατάλληλα προγράμματα οδήγησης.

Προμηθευτείτε το πιο πρόσφατο λογισμικό υποστήριξης, συμπεριλαμβανομένου και του λογισμικού υποστήριξης του λειτουργικού συστήματος από τη διεύθυνση [http://www.hp.com/support.](http://www.hp.com/support) Επιλέξτε τη χώρα και τη γλώσσα σας, επιλέξτε **Λήψη προγραμμάτων οδήγησης και λογισμικού (και υλικολογισμικού)**, εισαγάγετε τον αριθμό μοντέλου του υπολογιστή σας και πατήστε Enter.

### <span id="page-10-0"></span>**Προσαρμογή των ρυθμίσεων της οθόνης**

Μπορείτε, αν το επιθυμείτε, να επιλέξετε ή να αλλάξετε τον τύπο της οθόνης, το ρυθμό ανανέωσης, την ανάλυση της οθόνης, τις ρυθμίσεις χρωμάτων, το μέγεθος της γραμματοσειράς και τις ρυθμίσεις διαχείρισης ενέργειας. Για να το κάνετε αυτό, κάντε δεξί κλικ στην επιφάνεια εργασίας των Windows και έπειτα κάντε κλικ στην επιλογή **Εξατομίκευση** στα Windows Vista ή στην επιλογή **Ιδιότητες** στα Windows XP για να αλλάξετε τις ρυθμίσεις της οθόνης. Για περισσότερες πληροφορίες, ανατρέξτε στην ηλεκτρονική βοήθεια που προσφέρεται μαζί με το βοηθητικό πρόγραμμα κάρτας γραφικών που παραλάβατε μαζί με την οθόνη.

## **Προστασία του λογισμικού**

Για να προστατεύσετε το λογισμικό σας από απώλεια ή βλάβη, κρατήστε αντίγραφα ασφαλείας όλου του λειτουργικού συστήματος, των εφαρμογών και των σχετικών αρχείων που είναι αποθηκευμένα στο σκληρό σας δίσκο. Ανατρέξτε στην τεκμηρίωση του λειτουργικού συστήματος ή του προγράμματος δημιουργίας αντιγράφων ασφαλείας για οδηγίες σχετικά με τη δημιουργία αντιγράφων ασφαλείας των δεδομένων.

## **HP Backup and Recovery Manager**

Το HP Backup and Recovery Manager είναι μια εύχρηστη, ευέλικτη εφαρμογή που σας επιτρέπει να δημιουργείτε αντίγραφα ασφαλείας και να πραγματοποιείτε επαναφορά της κύριας μονάδας σκληρού δίσκου του υπολογιστή. Η εφαρμογή λειτουργεί από τα Windows για να δημιουργεί αντίγραφα ασφαλείας των Windows, όλων των εφαρμογών και όλων των αρχείων δεδομένων. Μπορείτε να προγραμματίσετε την αυτόματη δημιουργία αντιγράφων ασφαλείας σε καθορισμένα χρονικά διαστήματα ή να ορίσετε εσείς το χρόνο δημιουργίας αντιγράφων ασφαλείας με μη αυτόματο τρόπο. Τα σημαντικά αρχεία μπορούν να αρχειοθετούνται ξεχωριστά για τη δημιουργία αντιγράφων ασφαλείας σε τακτά χρονικά διαστήματα.

Το HP Backup and Recovery Manager είναι προεγκατεστημένο στη μονάδα C: και δημιουργεί ένα διαμέρισμα επαναφοράς.

Τα σημεία επαναφοράς και τα αντίγραφα ασφαλείας αρχείων μπορούν να αντιγραφούν σε δίσκους CD ή DVD ενώ όλα τα αντίγραφα ασφαλείας είναι δυνατόν να αντιγραφούν σε σκληρούς δίσκους δικτύου ή δευτερεύοντες σκληρούς δίσκους.

Η HP συνιστά ανεπιφύλακτα να δημιουργήσετε ένα σετ δίσκων επαναφοράς πριν από τη χρήση του υπολογιστή και να προγραμματίσετε την τακτική αυτόματη δημιουργία αντιγράφων ασφαλείας των σημείων επαναφοράς.

<span id="page-11-0"></span>Για να δημιουργήσετε το σετ δίσκων επαναφοράς:

- **1.** Επιλέξτε **Έναρξη** > **HP Backup and Recovery** > **HP Backup and Recovery Manager** για να ανοίξετε τον οδηγό δημιουργίας αντιγράφων ασφαλείας και επαναφοράς και, στη συνέχεια, κάντε κλικ στο κουμπί **Next** (Επόμενο).
- **2.** Επιλέξτε **Create a set of recovery discs (Recommended)** [Δημιουργία σετ δίσκων επαναφοράς (Συνιστάται)] και κάντε κλικ στο **Next** (Επόμενο).
- **3.** Ακολουθήστε τις οδηγίες που περιλαμβάνονται στον οδηγό.

Για περισσότερες πληροφορίες σχετικά με τη χρήση του HP Backup and Recovery Manager, ανατρέξτε στον *Οδηγό χρήσης του HP Backup and Recovery Manager*, επιλέγοντας **Έναρξη** > **HP Backup and Recovery** > **Εγχειρίδιο του HP Backup and Recovery Manager**.

**ΣΗΜΕΙΩΣΗ** Μπορείτε να παραγγείλετε ένα σετ δίσκων επαναφοράς από την HP επικοινωνώντας με το κέντρο υποστήριξης της HP. Μεταβείτε στην παρακάτω τοποθεσία web, επιλέξτε τη χώρα/περιοχή σας και έπειτα κάντε κλικ στη σύνδεση **Τεχνική υποστήριξη μετά την αγορά** κάτω από την επικεφαλίδα **Επικοινωνία με την HP** για να εξασφαλίσετε τον τηλεφωνικό αριθμό υποστήριξης για τη χώρα/ περιοχή σας.

[http://welcome.hp.com/country/us/en/wwcontact\\_us.html](http://welcome.hp.com/country/us/en/wwcontact_us.html)

## **Πρόγραμμα διαγνωστικού ελέγχου HP Insight Diagnostics**

**ΣΗΜΕΙΩΣΗ** Τα προγράμματα διαγνωστικού ελέγχου HP Insight Diagnostics περιλαμβάνονται στο CD ορισμένων μόνο μοντέλων υπολογιστή.

Το βοηθητικό πρόγραμμα διαγνωστικού ελέγχου HP Insight Diagnostics σάς δίνει τη δυνατότητα να εμφανίσετε πληροφορίες σχετικά με τη διαμόρφωση του υλικού του υπολογιστή και να πραγματοποιήσετε διαγνωστικούς ελέγχους του υλικού των υποσυστημάτων του υπολογιστή. Το βοηθητικό πρόγραμμα απλοποιεί τη διαδικασία αναγνώρισης, διάγνωσης και απομόνωσης των προβλημάτων υλικού. Κατά την εκτέλεση του βοηθητικού προγράμματος διαγνωστικού ελέγχου HP Insight Diagnostics, εμφανίζεται η καρτέλα «Survey» (Συνοπτική επισκόπηση). Η καρτέλα αυτή εμφανίζει την τρέχουσα διαμόρφωση του υπολογιστή. Από την καρτέλα «Survey» (Συνοπτική επισκόπηση), έχετε πρόσβαση σε αρκετές κατηγορίες πληροφοριών σχετικά με τον υπολογιστή. Άλλες καρτέλες παρέχουν πρόσθετες πληροφορίες, όπως επιλογές σχετικά με τις επιλογές διαγνωστικών ελέγχων και τα αποτελέσματα ελέγχων. Οι πληροφορίες σε κάθε οθόνη του βοηθητικού προγράμματος μπορούν να αποθηκευτούν ως αρχείο html και να γίνει αποθήκευση τους σε δισκέτα ή σε μονάδα USB flash.

Χρησιμοποιήστε το βοηθητικό πρόγραμμα διαγνωστικού ελέγχου HP Insight Diagnostics για να καθορίσετε αν όλες οι συσκευές που έχουν τοποθετηθεί στον υπολογιστή αναγνωρίζονται από το σύστημα και λειτουργούν κανονικά. Η εκτέλεση

<span id="page-12-0"></span>ελέγχων είναι προαιρετική, αλλά συνιστάται μετά την τοποθέτηση ή τη σύνδεση μιας καινούριας συσκευής.

Θα πρέπει να κάνετε ελέγχους, να αποθηκεύσετε τα αποτελέσματα των ελέγχων και να τα εκτυπώσετε, προκειμένου να έχετε στη διάθεσή σας έντυπες αναφορές πριν καλέσετε το Κέντρο υποστήριξης πελατών.

**ΣΗΜΕΙΩΣΗ** Το βοηθητικό πρόγραμμα διαγνωστικού ελέγχου HP Insight Diagnostics μπορεί να μην εντοπίσει συσκευές τρίτων κατασκευαστών.

#### **Πρόσβαση στο βοηθητικό πρόγραμμα διαγνωστικού ελέγχου HP Insight Diagnostics**

Για να έχετε πρόσβαση στο βοηθητικό πρόγραμμα HP Insight Diagnostics, θα πρέπει να δημιουργήσετε ένα σετ δίσκων επαναφοράς και έπειτα να πραγματοποιήσετε εκκίνηση από το CD που περιλαμβάνει το βοηθητικό πρόγραμμα. Μπορείτε επίσης να κάνετε λήψη του προγράμματος από τη διεύθυνση [http://www.hp.com.](http://www.hp.com) Για περισσότερες πληροφορίες, δείτε την ενότητα Λήψη της πιο πρόσφατης έκδοσης του βοηθητικού [προγράμματος](#page-13-0) διαγνωστικού ελέγχου [HP Insight Diagnostics](#page-13-0) στη σελίδα 6.

**ΣΗΜΕΙΩΣΗ** Το βοηθητικό πρόγραμμα HP Insight Diagnostics περιλαμβάνεται ως μέρος του σετ δίσκων επαναφοράς μόνο σε μερικά μοντέλα υπολογιστών.

Εάν έχετε ήδη δημιουργήσει σετ δίσκων επαναφοράς, αρχίστε την παρακάτω διαδικασία από το βήμα 4.

- **1.** Επιλέξτε **Έναρξη** > **HP Backup and Recovery** > **HP Backup and Recovery Manager** για να ανοίξετε τον οδηγό δημιουργίας αντιγράφων ασφαλείας και επαναφοράς και, στη συνέχεια, κάντε κλικ στο κουμπί **Next** (Επόμενο).
- **2.** Επιλέξτε **Create a set of recovery discs (Recommended)** [Δημιουργία σετ δίσκων επαναφοράς (Συνιστάται)] και κάντε κλικ στο **Next** (Επόμενο).
- **3.** Ακολουθήστε τις οδηγίες του οδηγού για να δημιουργήσετε σετ δίσκων επαναφοράς.
- **4.** Χρησιμοποιήστε την Εξερεύνηση των Windows για να αναζητήσετε το CD με τον κατάλογο **compaq\hpdiags** στο σετ δίσκων επαναφοράς.
- **5.** Με τον υπολογιστή σε λειτουργία, τοποθετήστε το CD σε μια μονάδα οπτικού δίσκου του υπολογιστή.
- **6.** Τερματίστε τη λειτουργία του συστήματος και απενεργοποιήστε τον υπολογιστή.
- **7.** Ενεργοποιήστε τον υπολογιστή. Το σύστημα θα πραγματοποιήσει εκκίνηση από το CD.
- <span id="page-13-0"></span>**ΣΗΜΕΙΩΣΗ** Εάν το σύστημα δεν πραγματοποιήσει εκκίνηση από το CD που βρίσκεται στη μονάδα οπτικού δίσκου, ενδέχεται να χρειαστεί να αλλάξετε τη σειρά εκκίνησης από το βοηθητικό πρόγραμμα Computer Setup (F10), ώστε το σύστημα να προσπαθήσει να πραγματοποιήσει εκκίνηση από τη μονάδα οπτικού δίσκου πρώτα και όχι από τη μονάδα σκληρού δίσκου. Ανατρέξτε στον *Οδηγό για το βοηθητικό πρόγραμμα Computer Setup (F10)* για περισσότερες πληροφορίες.
- **8.** Επιλέξτε την κατάλληλη γλώσσα και κάντε κλικ στην επιλογή **Continue** (Συνέχεια).
- **ΣΗΜΕΙΩΣΗ** Συνιστάται να δεχτείτε το προεπιλεγμένο πληκτρολόγιο της γλώσσας σας, εκτός εάν επιθυμείτε να δοκιμάσετε το πληκτρολόγιο με τις δικές σας ρυθμίσεις.
- **9.** Στη σελίδα της Άδειας χρήσης τελικού χρήστη, επιλέξτε **Agree** (Συμφωνώ), εάν συμφωνείτε με τους όρους. Το βοηθητικό πρόγραμμα διαγνωστικών ελέγχων HP Insight Diagnostics ξεκινά και η καρτέλα «Survey» (Συνοπτική επισκόπηση) εμφανίζεται στην οθόνη.

#### **Λήψη της πιο πρόσφατης έκδοσης του βοηθητικού προγράμματος διαγνωστικού ελέγχου HP Insight Diagnostics**

- **1.** Μεταβείτε στην τοποθεσία [http://www.hp.com.](http://www.hp.com)
- **2.** Κάντε κλικ στη σύνδεση **Οδηγοί & λογισμικό**.
- **3.** Επιλέξτε **Λήψη προγραμμάτων οδήγησης και λογισμικού (και υλικολογισμικού)**.
- **4.** Πληκτρολογήστε τον αριθμό προϊόντος (για παράδειγμα, dc7900) στο πλαίσιο κειμένου και πατήστε το πλήκτρο Enter.
- **5.** Επιλέξτε το μοντέλο του υπολογιστή σας.
- **6.** Επιλέξτε το λειτουργικό σας σύστημα.
- **7.** Επιλέξτε τη σύνδεση **Διαγνωστικά**.
- **8.** Επιλέξτε **HP Insight Diagnostics Offline Edition**.
- **9.** Κάντε κλικ στο κουμπί **Κατέβασμα**.
- **ΣΗΜΕΙΩΣΗ** Το αρχείο που θα λάβετε περιέχει και οδηγίες σχετικά με τη δημιουργία του CD με δυνατότητα εκκίνησης.

## **Απενεργοποίηση υπολογιστή**

Για να κλείσετε σωστά τον προσωπικό σας υπολογιστή, τερματίστε πρώτα το λειτουργικό σύστημα. Στα Windows Vista, κάντε κλικ στο **Έναρξη**, κάντε κλικ στο βέλος στην κάτω δεξιά γωνία του μενού «Έναρξη» και έπειτα επιλέξτε **Τερματισμός**. Ο υπολογιστής θα κλείσει αυτόματα. Στα Windows XP Professional, <span id="page-14-0"></span>επιλέξτε **Έναρξη** > **Τερματισμός λειτουργίας**. Στα Windows XP Home, επιλέξτε **Έναρξη** > **Σβήσιμο του υπολογιστή**.

Ανάλογα με το λειτουργικό σύστημα, το πάτημα του κουμπιού λειτουργίας θέτει τον υπολογιστή σε κατάσταση χαμηλής κατανάλωσης ενέργειας ή «αναμονής» αντί να τερματίζει αυτόματα τη λειτουργία του. Αυτό σας επιτρέπει να εξοικονομείτε ενέργεια χωρίς να πρέπει να κλείσετε τις εφαρμογές του λογισμικού. Αργότερα, μπορείτε να ξεκινήσετε να χρησιμοποιείτε τον υπολογιστή σας αμέσως, χωρίς να χρειαστεί να κάνετε επανεκκίνηση του λειτουργικού συστήματος και χωρίς καμία απώλεια δεδομένων.

**ΠΡΟΣΟΧΗ** Η απενεργοποίηση του υπολογιστή με μη αυτόματο τρόπο, θα έχει ως αποτέλεσμα την απώλεια των μη αποθηκευμένων δεδομένων.

Για να τερματίσετε τη λειτουργία του υπολογιστή με μη αυτόματο τρόπο και να παρακάμψετε την «κατάσταση αναμονής», πατήστε και κρατήστε πατημένο το κουμπί λειτουργίας για τέσσερα δευτερόλεπτα.

Σε ορισμένα μοντέλα, εκτελώντας το πρόγραμμα Computer Setup μπορείτε να διαμορφώσετε εκ νέου το κουμπί λειτουργίας, ώστε να λειτουργεί ως On/Off (Ενεργοποίηση/Απενεργοποίηση). Για περισσότερες πληροφορίες σχετικά με το βοηθητικό πρόγραμμα Computer Setup ανατρέξτε στον *Οδηγό για το βοηθητικό πρόγραμμα Computer Setup (F10)*.

## **Εύρεση περισσότερων πληροφοριών**

Στο σκληρό δίσκο του υπολογιστή υπάρχουν τα παρακάτω έγγραφα:

- **ΣΗΜΕΙΩΣΗ** Δεν περιλαμβάνονται όλα τα έγγραφα που αναφέρονται σε όλα τα μοντέλα.
	- *Γρήγορη εγκατάσταση & έναρξη χρήσης* (διατίθεται και ως έντυπο). Σας βοηθά να συνδέσετε τον υπολογιστή και τα περιφερειακά και να εγκαταστήσετε το λογισμικό που παρέχεται από τον κατασκευαστή. Επίσης, περιλαμβάνει βασικές πληροφορίες αντιμετώπισης προβλημάτων σε περίπτωση που παρουσιαστούν προβλήματα κατά την αρχική εκκίνηση.
	- *Οδηγός αναφοράς υλικού*. Παρέχει μια συνοπτική εικόνα του υλικού εξοπλισμού, καθώς και οδηγίες για την αναβάθμιση αυτής της σειράς υπολογιστών. Περιλαμβάνει πληροφορίες για τις μπαταρίες RTC, τη μνήμη και το τροφοδοτικό.
	- *Οδηγός για το βοηθητικό πρόγραμμα Computer Setup (F10)*. Παρέχει πληροφορίες σχετικά με τη χρήση αυτού του εργαλείου με στόχο την εκ νέου διαμόρφωση ή τροποποίηση των προεπιλεγμένων ρυθμίσεων για λόγους συντήρησης ή κατά την εγκατάσταση νέων συσκευών υλικού.
	- *Οδηγός διαχείρισης επιτραπέζιων υπολογιστών*. Παρέχει ορισμούς και οδηγίες σχετικά με τις λειτουργίες ασφαλείας και έξυπνης διαχείρισης, που είναι προεγκατεστημένες σε επιλεγμένα μοντέλα.
- <span id="page-15-0"></span>● *Οδηγός αντιμετώπισης προβλημάτων*. Ένας ολοκληρωμένος οδηγός που παρέχει χρήσιμες συμβουλές για την αντιμετώπιση προβλημάτων του υπολογιστή και περιπτώσεις πιθανών προβλημάτων υλικού ή λογισμικού. Περιλαμβάνει πληροφορίες σχετικά με διαγνωστικούς κωδικούς, καθώς και πληροφορίες για την εκτέλεση του βοηθητικού προγράμματος διαγνωστικού ελέγχου.
- *Οδηγός πληροφοριών ασφάλειας & κανονισμών*. Παρέχει πληροφορίες ασφάλειας και κανονισμών που διασφαλίζουν τη συμμόρφωση με κανονισμούς των Η.Π.Α., του Καναδά και διάφορους διεθνείς κανονισμούς.

## **Πρόσβαση στους οδηγούς χρήσης**

Οι οδηγοί χρήσης της HP και το πρόγραμμα διαγνωστικού ελέγχου HP Insight Diagnostics διατίθενται στο σκληρό δίσκο (ορισμένα μοντέλα) καθώς επίσης και στη διεύθυνση [http://www.hp.com/support.](http://www.hp.com/support)

Για να έχετε πρόσβαση στους οδηγούς χρήσης της HP:

#### ▲ Επιλέξτε **Έναρξη** > **Όλα τα προγράμματα** > **HP User Manuals**.

Για να έχετε πρόσβαση στο βοηθητικό πρόγραμμα διαγνωστικού ελέγχου HP Insight Diagnostics:

▲ Ανατρέξτε στην ενότητα *Πρόσβαση στο βοηθητικό πρόγραμμα διαγνωστικού ελέγχου HP Insight Diagnostics* σε αυτό τον οδηγό.

Για να έχετε πρόσβαση στον *Οδηγό χρήσης του HP Backup and Recovery Manager*:

▲ Επιλέξτε **Έναρξη** > **HP Backup and Recovery** > **Εγχειρίδιο του HP Backup and Recovery Manager**.

Για να έχετε πρόσβαση στον *Οδηγό ασφάλειας και άνεσης*:

▲ Επιλέξτε **Έναρξη** > **Όλα τα προγράμματα** > **Οδηγός ασφάλειας και άνεσης HP**.

Το μενού και τα εγχειρίδια εμφανίζονται στη γλώσσα που επιλέξατε κατά την αρχική εγκατάσταση και ρύθμιση του συστήματος ή, όπως προσδιορίσατε αργότερα, στις τοπικές ρυθμίσεις των Windows. Εάν οι τοπικές ρυθμίσεις δεν συμφωνούν με καμία από τις γλώσσες που υποστηρίζονται, το μενού και τα εγχειρίδια θα εμφανιστούν στα Αγγλικά.

## **Πριν καλέσετε την τεχνική υποστήριξη**

**ΠΡΟΕΙΔ/ΣΗ!** Όταν ο υπολογιστής είναι συνδεδεμένος σε μια πηγή τροφοδοσίας AC, η μητρική κάρτα τροφοδοτείται πάντα με ρεύμα. Για να αποφύγετε τον κίνδυνο τραυματισμού από ηλεκτροπληξία ή/και επαφή με θερμές επιφάνειες, αποσυνδέστε το καλώδιο τροφοδοσίας από την πρίζα και αφήστε τα εσωτερικά τμήματα του συστήματος να κρυώσουν πριν τα ακουμπήσετε.

Αν αντιμετωπίζετε προβλήματα με τον υπολογιστή, δοκιμάστε τις κατάλληλες λύσεις που παρουσιάζονται παρακάτω για να απομονώσετε το ακριβές πρόβλημα πριν καλέσετε τεχνική υποστήριξη.

- Εκτελέστε το βοηθητικό πρόγραμμα διαγνωστικού ελέγχου. Ανατρέξτε στον *Οδηγό αντιμετώπισης προβλημάτων* για περισσότερες πληροφορίες.
- Εκτελέστε το «Self-Test» (Αυτόματος έλεγχος) του DPSystem (Σύστημα προστασίας μονάδας) στο Computer Setup. Ανατρέξτε στον *Οδηγό για το βοηθητικό πρόγραμμα Computer Setup (F10)* για περισσότερες πληροφορίες.
- **ΣΗΜΕΙΩΣΗ** Το λογισμικό αυτόματου ελέγχου του Drive Protection System (DPS) (Σύστημα προστασίας μονάδας) είναι διαθέσιμο μόνο για ορισμένα μοντέλα.
	- Ελέγξτε την ένδειξη ισχύος LED στο μπροστινό τμήμα του υπολογιστή για να δείτε αν αναβοσβήνει με κόκκινο χρώμα. Οι φωτεινές ενδείξεις που αναβοσβήνουν αποτελούν κωδικούς σφάλματος που θα σας βοηθήσουν να διαγνώσετε το πρόβλημα. Για λεπτομέρειες, ανατρέξτε στην ενότητα Επεξήγηση φωτεινών ενδείξεων [διαγνωστικού](#page-19-0) ελέγχου πρόσοψης και [ηχητικών](#page-19-0) σημάτων κατά το POST στη σελίδα 12 του παρόντος οδηγού.
	- Αν η οθόνη του υπολογιστή είναι κενή, συνδέστε τη σε διαφορετική θύρα εικόνας του υπολογιστή, αν υπάρχει κάποια διαθέσιμη. Διαφορετικά, αντικαταστήστε την οθόνη σας με μία που γνωρίζετε ότι λειτουργεί κανονικά.
	- Αν εργάζεστε σε δίκτυο, συνδέστε έναν άλλο υπολογιστή με διαφορετικό καλώδιο στην υποδοχή δικτύου. Μπορεί να υπάρχει πρόβλημα με το βύσμα ή το καλώδιο του δικτύου.
	- Αν προσθέσατε πρόσφατα καινούργιο υλικό, αφαιρέστε το και ελέγξτε εάν ο υπολογιστής λειτουργεί σωστά.
	- Αν εγκαταστήσατε πρόσφατα καινούργιο λογισμικό, καταργήστε την εγκατάσταση και ελέγξτε εάν ο υπολογιστής λειτουργεί σωστά.
	- Εκκινήστε τον υπολογιστή σε «Ασφαλή λειτουργία» για να δείτε αν η εκκίνηση θα ολοκληρωθεί χωρίς να φορτωθούν τα προγράμματα οδήγησης. Κατά την εκκίνηση του λειτουργικού συστήματος, χρησιμοποιήστε την «τελευταία γνωστή διαμόρφωση».
	- Ανατρέξτε στον ολοκληρωμένο online οδηγό τεχνικής υποστήριξης στη διεύθυνση <http://www.hp.com/support>.
	- Για υποδείξεις γενικότερης φύσης, ανατρέξτε στην ενότητα [Χρήσιμες](#page-18-0) [συμβουλές](#page-18-0) στη σελίδα 11 αυτού του οδηγού.
	- Ανατρέξτε στον ολοκληρωμένο *Οδηγό αντιμετώπισης προβλημάτων* για πιο λεπτομερείς πληροφορίες.
	- Επαναφέρετε το σύστημα από το σετ δίσκων επαναφοράς που έχετε δημιουργήσει ή επαναφέρετε το σύστημα στην αρχική εργοστασιακή του κατάσταση από το HP Backup and Recovery Manager.

**ΠΡΟΣΟΧΗ** Η επαναφορά του συστήματος θα διαγράψει όλα τα δεδομένα που βρίσκονται στο σκληρό δίσκο. Βεβαιωθείτε ότι έχετε δημιουργήσει αντίγραφα ασφαλείας για όλα τα αρχεία δεδομένων, πριν πραγματοποιήσετε τη διαδικασία επαναφοράς.

Για να λάβετε βοήθεια σχετικά με την επίλυση προβλημάτων online, το πρόγραμμα HP Instant Support Professional Edition παρέχει εργαλεία διαγνωστικού ελέγχου αυτόματης διόρθωσης. Αν χρειάζεται να επικοινωνήσετε με την υποστήριξη της HP, χρησιμοποιήστε τη λειτουργία online συνομιλίας (chat) που σας παρέχει το HP Instant Support Professional Edition. Για πρόσβαση στο HP Instant Support Professional Edition, επισκεφτείτε τη διεύθυνση: [http://www.hp.com/go/ispe.](http://www.hp.com/go/ispe)

Για τις πιο πρόσφατες πληροφορίες online υποστήριξης, λογισμικό, προγράμματα οδήγησης, προληπτική ειδοποίηση και την παγκόσμια κοινότητα ειδικών και ομότιμων της HP, αποκτήστε πρόσβαση στο Κέντρο υποστήριξης επιχειρήσεων (BSC) στη διεύθυνση [http://www.hp.com/go/bizsupport.](http://www.hp.com/go/bizsupport)

Αν είναι απαραίτητο να ζητήσετε τεχνική υποστήριξη, να είστε έτοιμοι να κάνετε τις ακόλουθες ενέργειες για να είστε σίγουροι ότι το τηλεφώνημα σας θα έχει το αναμενόμενο αποτέλεσμα:

- Να είστε μπροστά στον υπολογιστή σας όταν τηλεφωνείτε.
- Πριν τηλεφωνήσετε, να σημειώσετε τον αριθμό σειράς και τον κωδικό προϊόντος του υπολογιστή, καθώς και τον αριθμό σειράς της οθόνης.
- Να συζητήσετε το πρόβλημα με τον τεχνικό της υπηρεσίας τεχνικής υποστήριξης.
- Να αφαιρέσετε οποιοδήποτε υλικό προσθέσατε πρόσφατα στον υπολογιστή σας.
- Να αφαιρέσετε οποιοδήποτε λογισμικό εγκαταστήσατε πρόσφατα.
- Επαναφέρετε το σύστημα από το σετ δίσκων επαναφοράς που έχετε δημιουργήσει ή επαναφέρετε το σύστημα στην αρχική εργοστασιακή του κατάσταση από το HP Backup and Recovery Manager.
- **ΠΡΟΣΟΧΗ** Η επαναφορά του συστήματος θα διαγράψει όλα τα δεδομένα που βρίσκονται στο σκληρό δίσκο. Βεβαιωθείτε ότι έχετε δημιουργήσει αντίγραφα ασφαλείας για όλα τα αρχεία δεδομένων, πριν πραγματοποιήσετε τη διαδικασία επαναφοράς.
- **ΣΗΜΕΙΩΣΗ** Για πληροφορίες σχετικά με πωλήσεις και αναβαθμίσεις εγγυήσεων (ΗΡ Care Pack), επικοινωνήστε με τον τοπικό, εξουσιοδοτημένο παροχέα υποστήριξης ή αντιπρόσωπο.

## <span id="page-18-0"></span>**Χρήσιμες συμβουλές**

Εάν παρουσιαστούν προβλήματα με τον υπολογιστή, την οθόνη ή το λογισμικό, ανατρέξτε στην παρακάτω λίστα γενικών υποδείξεων προτού προχωρήσετε σε περαιτέρω ενέργειες:

- Βεβαιωθείτε ότι η πρίζα του υπολογιστή και της οθόνης λειτουργεί.
- Βεβαιωθείτε πως ο διακόπτης επιλογής τάσης (σε μερικά μοντέλα) είναι ρυθμισμένος στο κατάλληλο επίπεδο τάσης για την περιοχή σας (115 V ή 230 V).
- Βεβαιωθείτε ότι ο υπολογιστής είναι ανοικτός και ότι η πράσινη φωτεινή ένδειξη λειτουργίας είναι αναμμένη.
- Βεβαιωθείτε ότι η οθόνη είναι ενεργοποιημένη και ότι η πράσινη φωτεινή ένδειξη της οθόνης είναι αναμμένη.
- Ελέγξτε τη φωτεινή ένδειξη λειτουργίας στην πρόσοψη του υπολογιστή για να δείτε αν αναβοσβήνει. Οι φωτεινές ενδείξεις που αναβοσβήνουν αποτελούν κωδικούς σφάλματος που σας βοηθούν να διαγνώσετε το πρόβλημα. Για λεπτομέρειες, ανατρέξτε στην ενότητα [Επεξήγηση](#page-19-0) φωτεινών ενδείξεων [διαγνωστικού](#page-19-0) ελέγχου πρόσοψης και ηχητικών σημάτων κατά το POST στη [σελίδα](#page-19-0) 12 του παρόντος οδηγού.
- Αυξήστε τη φωτεινότητα και την αντίθεση χρησιμοποιώντας τα αντίστοιχα κουμπιά της οθόνης εάν η εικόνα είναι σκοτεινή.
- Πατήστε και κρατήστε πατημένο οποιοδήποτε πλήκτρο. Εάν ακούσετε ηχητικά σήματα, τότε το πληκτρολόγιο πρέπει να λειτουργεί σωστά.
- Ελέγξτε όλα τα καλώδια για τυχόν χαλαρές ή εσφαλμένες συνδέσεις.
- Επαναφέρετε τον υπολογιστή από την αναστολή λειτουργίας πατώντας ένα οποιοδήποτε πλήκτρο στο πληκτρολόγιο ή πατώντας το κουμπί λειτουργίας. Αν το σύστημα παραμένει σε αναστολή λειτουργίας, απενεργοποιήστε τον υπολογιστή κρατώντας πατημένο το κουμπί λειτουργίας για τουλάχιστον τέσσερα δευτερόλεπτα. Στη συνέχεια, πατήστε ξανά το κουμπί λειτουργίας για να επανεκκινήσετε τον υπολογιστή. Αν δεν γίνεταιτερματισμός της λειτουργίας του συστήματος, αποσυνδέστε το καλώδιο τροφοδοσίας, περιμένετε μερικά δευτερόλεπτα και συνδέστε το ξανά. Αν στο Computer Setup έχει επιλεγεί η λειτουργία αυτόματης εκκίνησης σε περίπτωση διακοπής ρεύματος, ο υπολογιστής θα πραγματοποιήσει επανεκκίνηση. Αν δεν γίνει επανεκκίνηση, πατήστε το κουμπί λειτουργίας για να εκκινήσετε τον υπολογιστή.
- Ρυθμίστε ξανά τις παραμέτρους του υπολογιστή σας, εάν έχετε εγκαταστήσει κάρτα επέκτασης ή άλλο προαιρετικό εξάρτημα που δεν υποστηρίζει το πρότυπο τοποθέτησης και άμεσης λειτουργίας (plug and play).
- <span id="page-19-0"></span>**·** Βεβαιωθείτε ότι έχουν εγκατασταθεί όλα τα απαιτούμενα προγράμματα οδήγησης συσκευών. Για παράδειγμα, εάν χρησιμοποιείτε εκτυπωτή, χρειάζεστε ένα πρόγραμμα οδήγησης για το συγκεκριμένο μοντέλο.
- Αφαιρέστε κάθε μέσο με δυνατότητα εκκίνησης (δισκέτα, CD ή μονάδα USB) από το σύστημα προτού το ενεργοποιήσετε.
- Εάν έχετε εγκαταστήσει λειτουργικό σύστημα διαφορετικό από αυτό που υπήρχε εγκατεστημένο από τον κατασκευαστή, βεβαιωθείτε ότι το νέο λειτουργικό σύστημα υποστηρίζεται από τον υπολογιστή σας.
- Aν ο υπολογιστής έχει πολλούς πόρους βίντεο (ενσωματωμένους, PCI ή προσαρμογείς PCI Express) εγκατεστημένους (ενσωματωμένη λειτουργία βίντεο μόνο σε ορισμένα μοντέλα) και μόνο μία οθόνη, τότε η οθόνη θα πρέπει να συνδεθεί στην υποδοχή οθόνης που είναι στον πόρο, ο οποίος έχει επιλεγεί ως πρωτεύων προσαρμογέας VGA. Κατά την εκκίνηση, οι άλλες υποδοχές οθόνης είναι απενεργοποιημένες και αν η οθόνη είναι συνδεδεμένη σε αυτές τις θύρες, δεν θα λειτουργεί. Μπορείτε να επιλέξετε τον προεπιλεγμένο πόρο VGA στο Computer Setup.
- **ΠΡΟΣΟΧΗ** Όταν ο υπολογιστής είναι συνδεδεμένος σε πρίζα AC, υπάρχει πάντα τάση στη μητρική κάρτα. Πριν ανοίξετε το κάλυμμα του υπολογιστή, πρέπει να αποσυνδέσετε το καλώδιο τροφοδοσίας από την πρίζα για να αποφύγετε βλάβες στη μητρική κάρτα ή στα εξαρτήματα.

## **Αντιμετώπιση βασικών προβλημάτων**

Αυτή η ενότητα εστιάζει σε προβλήματα που μπορεί να συναντήσετε κατά την αρχική διαδικασία εγκατάστασης. Ένας αναλυτικός *Οδηγός αντιμετώπισης προβλημάτων* διατίθεται στο σκληρό δίσκο και στη βιβλιοθήκη αναφοράς στη διεύθυνση <http://www.hp.com/support>. Επιλέξτε χώρα και γλώσσα και, στη συνέχεια, επιλέξτε **Υποστήριξη και λύση προβλημάτων**, εισαγάγετε τον αριθμό μοντέλου του υπολογιστή και πατήστε Enter.

#### **Επεξήγηση φωτεινών ενδείξεων διαγνωστικού ελέγχου πρόσοψης και ηχητικών σημάτων κατά το POST**

Εάν δείτε φωτεινές ενδείξεις που αναβοσβήνουν στη μπροστινή πλευρά του υπολογιστή ή ακούσετε ηχητικά σήματα, δείτε τον *Οδηγό αντιμετώπισης προβλημάτων* για την ερμηνεία τους και τις προτεινόμενες ενέργειες.